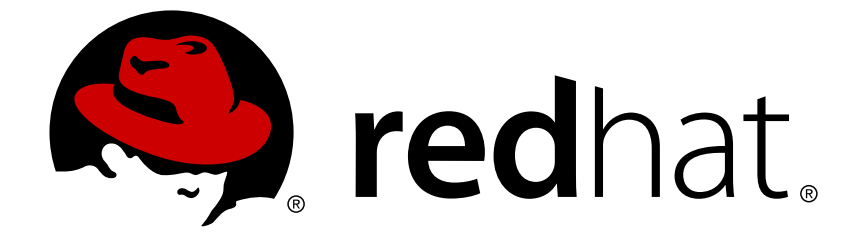

# **Red Hat Decision Manager 7.0**

アップロードしたデシジョンテーブルを使用した デシジョンサービスの作成

Last Updated: 2019-02-06

Red Hat Customer Content Services brms-docs@redhat.com

### 法律上の通知

Copyright © 2019 Red Hat, Inc.

The text of and illustrations in this document are licensed by Red Hat under a Creative Commons Attribution–Share Alike 3.0 Unported license ("CC-BY-SA"). An explanation of CC-BY-SA is available at

http://creativecommons.org/licenses/by-sa/3.0/

. In accordance with CC-BY-SA, if you distribute this document or an adaptation of it, you must provide the URL for the original version.

Red Hat, as the licensor of this document, waives the right to enforce, and agrees not to assert, Section 4d of CC-BY-SA to the fullest extent permitted by applicable law.

Red Hat, Red Hat Enterprise Linux, the Shadowman logo, JBoss, OpenShift, Fedora, the Infinity logo, and RHCE are trademarks of Red Hat, Inc., registered in the United States and other countries.

Linux ® is the registered trademark of Linus Torvalds in the United States and other countries.

Java ® is a registered trademark of Oracle and/or its affiliates.

XFS ® is a trademark of Silicon Graphics International Corp. or its subsidiaries in the United States and/or other countries.

MySQL ® is a registered trademark of MySQL AB in the United States, the European Union and other countries.

Node.js ® is an official trademark of Joyent. Red Hat Software Collections is not formally related to or endorsed by the official Joyent Node.js open source or commercial project.

The OpenStack ® Word Mark and OpenStack logo are either registered trademarks/service marks or trademarks/service marks of the OpenStack Foundation, in the United States and other countries and are used with the OpenStack Foundation's permission. We are not affiliated with, endorsed or sponsored by the OpenStack Foundation, or the OpenStack community.

All other trademarks are the property of their respective owners.

### 概要

本書は、Red Hat Decision Manager 7.0 で、アップロードしたデシジョンテーブルを使用してデシ ジョンサービスを作成する方法を説明します。

# 目次

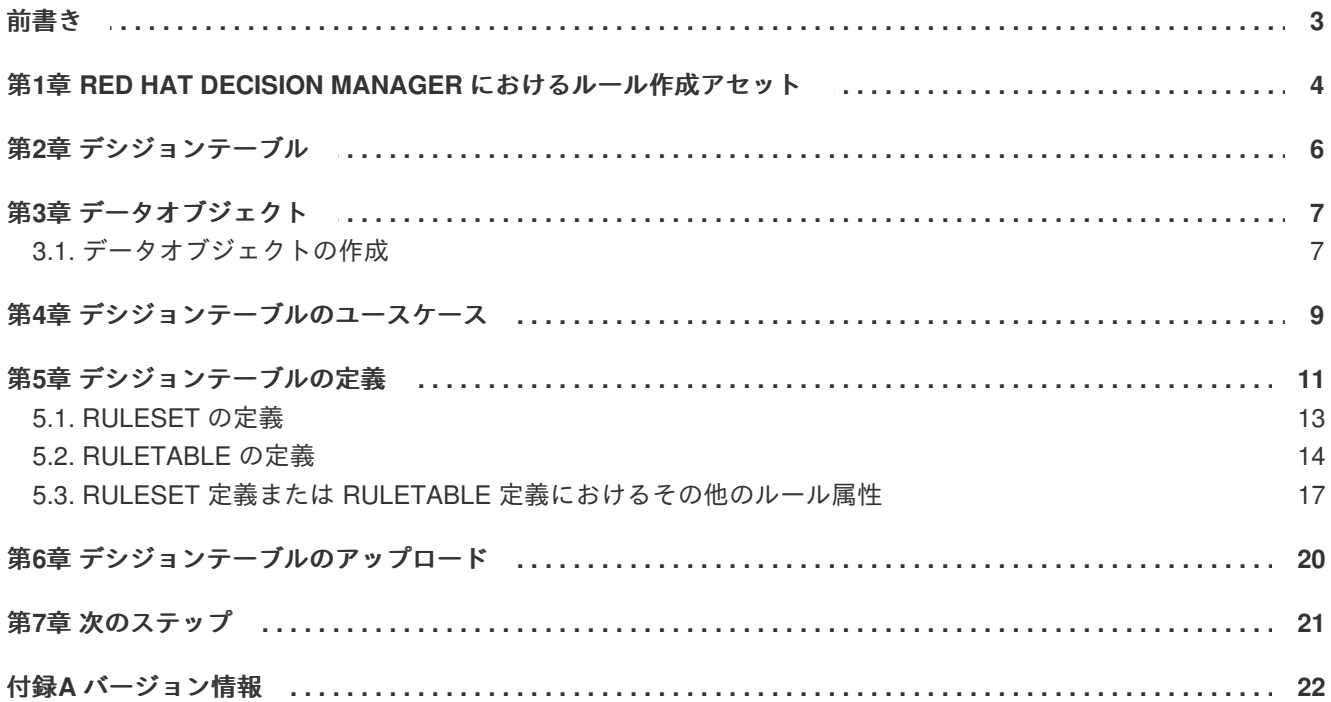

# 前書き

<span id="page-6-0"></span>ビジネス分析者またはビジネスルールの開発者は、デシジョンテーブルのスレッドシートをアップロー ドして、テーブル形式でビジネスルールを定義できます。このルールは Drools Rule Language (DRL) に組み込まれ、プロジェクトのデシジョンサービスの中心となります。

### 前提条件

デシジョンテーブルのチームおよびプロジェクトが Decision Central に作成されており、各アセット [が、チームに割り当てられたプロジェクトに関連付けられています。詳細は『デシジョンサービスの使](https://access.redhat.com/documentation/en-us/red_hat_decision_manager/7.0/html-single/getting_started_with_decision_services) 用ガイド』を参照してください。

# <span id="page-7-0"></span>第**1**章 **RED HAT DECISION MANAGER** におけるルール作成ア

セット

Red Hat Decision Manager は、デシジョンサービスにビジネスルールを作成するのに使用するアセット を提供します。ルール作成アセットはそれぞれ長所が異なるため、ゴールおよびニーズに適したアセッ トを 1 つ、または複数を組み合わせて使用できます。

デシジョンサービスでルールを作成する最適な方法を選択できるように、以下の表で、Decision Central のルール作成アセットを紹介します。

### 表**1.1 Decision Central** におけるルール作成アセット

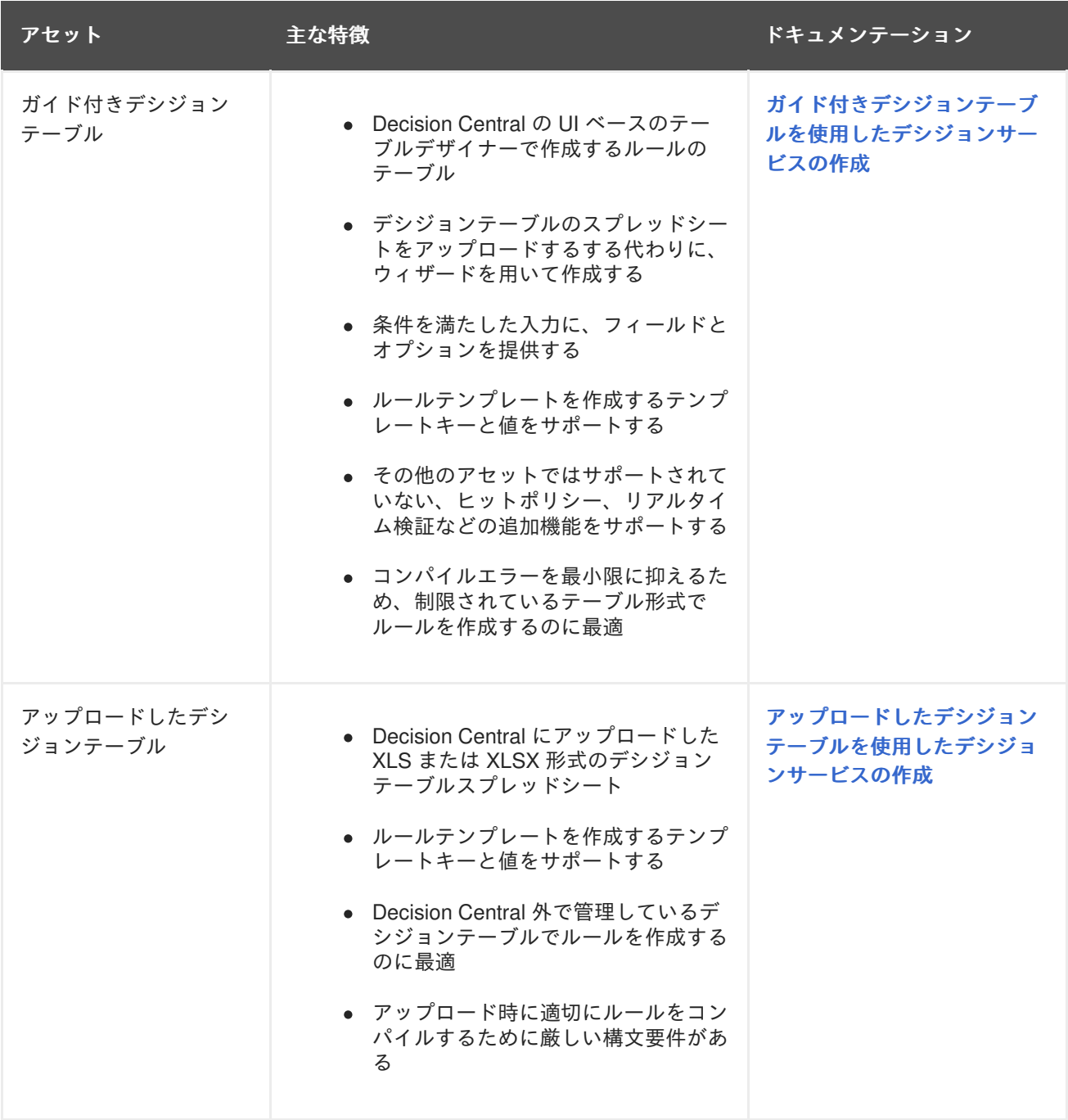

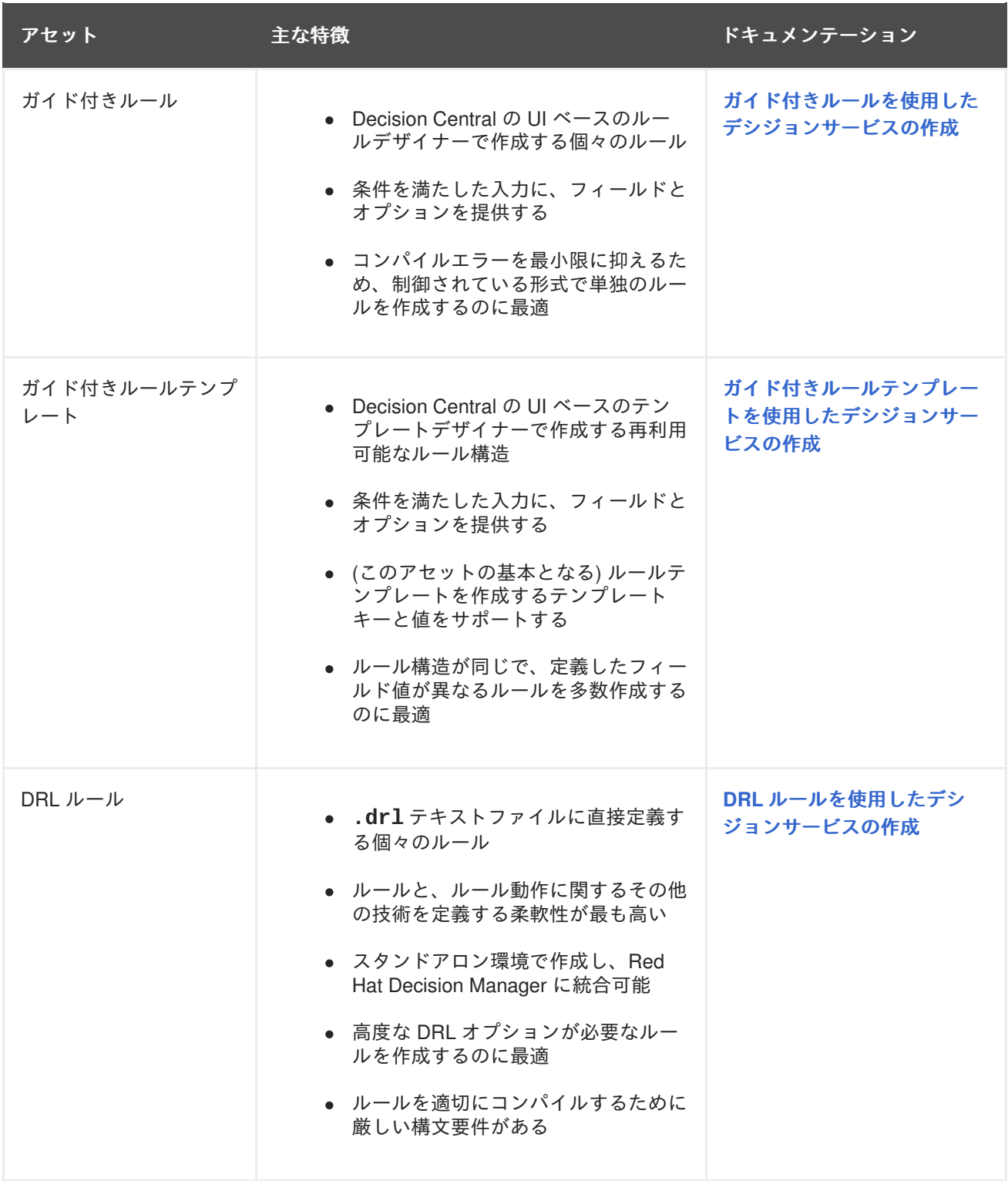

# 第**2**章 デシジョンテーブル

<span id="page-9-0"></span>デシジョンテーブルは、テーブル形式でビジネスルールを定義し、Decision Central にプロジェクトを アップロードするのに使用できる XLS または XLSX のスプレッドシートです。スプレッドシートの各 行がルールになり、各列が条件、アクション、または別のルール属性になります。最初にデシジョン テーブルを作成してアップロードします。次に、その他のすべてのルールアセットと同じように、定義 したルールを Drools Rule Language (DRL) ルールにコンパイルします。

アップロードしたデシジョンテーブルに関連するデータオブジェクトはすべて、アップロードしたデシ ジョンテーブルと同じプロジェクトパッケージに置く必要があります。同じパッケージのアセットはデ フォルトでインポートされます。その他のパッケージの既存アセットは、デシジョンテーブルを使用し てインポートできます。

### 第**3**章 データオブジェクト

<span id="page-10-0"></span>データオブジェクトは、作成するルールアセットの構成要素です。データオブジェクトは、プロジェク トで指定したパッケージに Java オブジェクトとして実装されているカスタムのデータタイプです。た とえば、データフィールド **Name**、**Address**、および **Date of Birth** を使用して **Person** オブジェ クトを作成し、ローン申し込みルールに詳細な個人情報を指定できます。このカスタムのデータタイプ は、アセットとデシジョンサービスがどのデータに基づいているかを指定します。

<span id="page-10-1"></span>**3.1.** データオブジェクトの作成

定義するデータオブジェクトは、プロジェクトのルールアセットの構成要素で、アセットとデシジョン サービスがどのデータに基づいているかを指定します。

#### 手順

- 1. **Menu** → **Design** → **Projects** に移動して、プロジェクト名をクリックします。
- 2. **Create New Asset** → データオブジェクト をクリックします。
- 3. 一意の データオブジェクト 名を入力し、パッケージ を選択します。これにより、その他の ルールアセットでもデータオブジェクトを利用できるようになります。同じパッケージに、同 じ名前のデータオブジェクトを複数作成することはできません。指定するパッケージは、その データオブジェクトを必要とするルールアセットが割り当てられている、もしくはこれから割 り当てるパッケージにする必要があります。

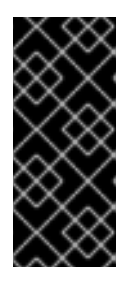

別のパッケージからのデータオブジェクトのインポート

ルールアセットのパッケージに、別のパッケージから既存のデータオブジェクト をインポートすることもできます。インポートするオブジェクトを選択するに は、**Project Explorer** から (ガイド付きデシジョンテーブル、ガイド付きルール などの) アセットパネルを展開し、特定のアセットを選択し、アセットデザイ ナーで **Data Objects → New item** に移動します。

- 4. データオブジェクトを永続化するには、**Persistable** チェックボックスを選択します。永続型 データオブジェクトは、JPA 仕様に準じてデータベースに保存できます。デフォルトの JPA は Hibernate です。
- 5. **OK** をクリックします。
- 6. データオブジェクトデザイナーで **add field** をクリックして、**Id** 属性、**Label** 属性、**Type** 属性 を使用するオブジェクトにフィールドを追加します。必須属性にはアスタリスク (\*) マークが付 いています。
	- **Id:** フィールドの一意の ID を入力します。
	- **Label:** (任意) フィールドのラベルを入力します。
	- **Type:** フィールドのデータ型を入力します。
	- **List:** このチェックボックスを選択すると、このフィールドで、指定したタイプのアイテム を複数保持できるようになります。

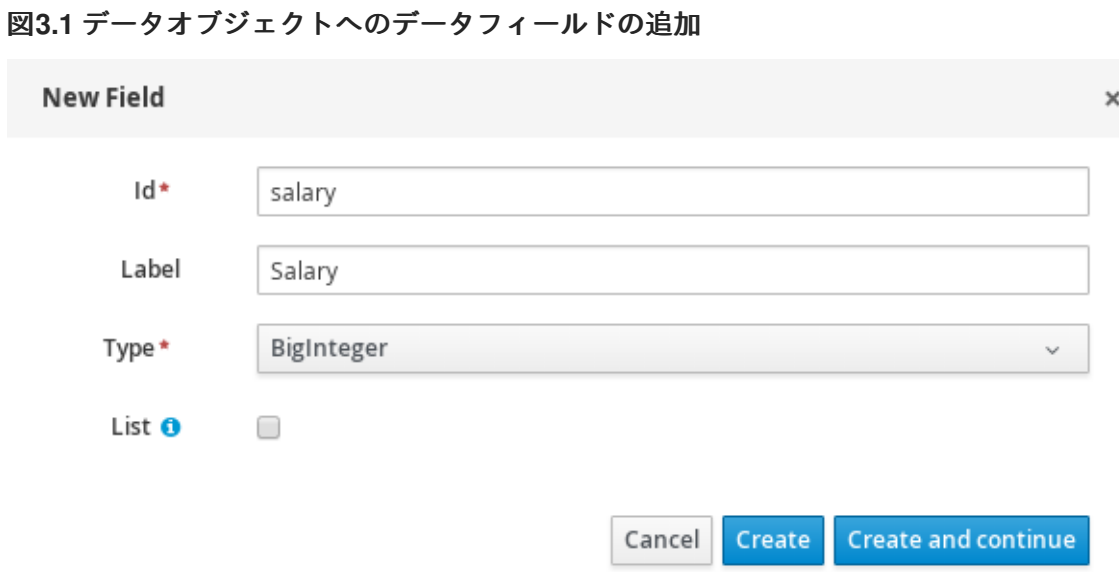

7. **Create** をクリックして、新しいフィールドを追加します。**Create and continue** をクリックす ると、新しいフィールドが追加され、別のフィールドを引き続き作成できます。

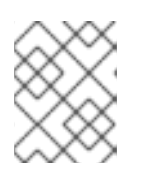

### 注記

フィールドを編集するには、フィールド行を選択し、画面右側の **general properties** を使用します。

# 第**4**章 デシジョンテーブルのユースケース

<span id="page-12-0"></span>オンラインショッピングのサイトでは、注文したアイテムの配送料金が一覧表示されます。このサイト では、以下の条件で配送料金が無料となります。

- 注文したアイテム数が 4 点以上、合計金額が 300 ドル以上。
- 配送の種類で「標準」が選択されている (購入日から4-5営業日に配送)。

この条件を適用した配送料金は以下のようになります。

#### 表**4.1** 注文金額が **300** ドル未満の場合

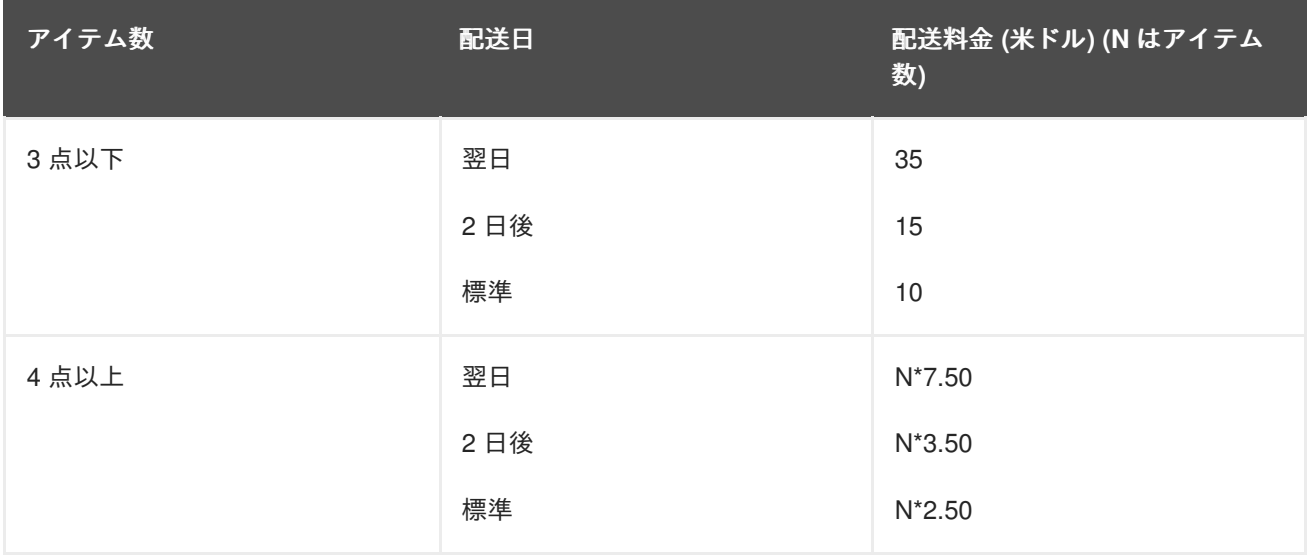

#### 表**4.2** 注文金額が **300** ドルを超える場合

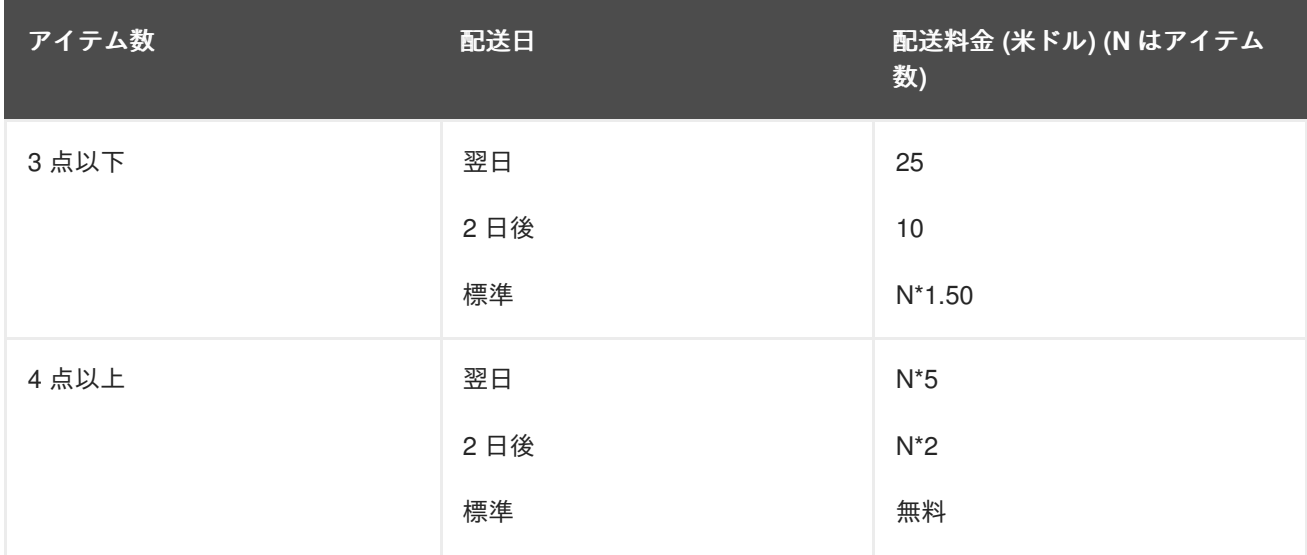

この条件と料金は、以下のデシジョンテーブルのサンプルスプレッドシートで指定しています。

#### 図**4.1** 配送料金のデシジョンテーブル

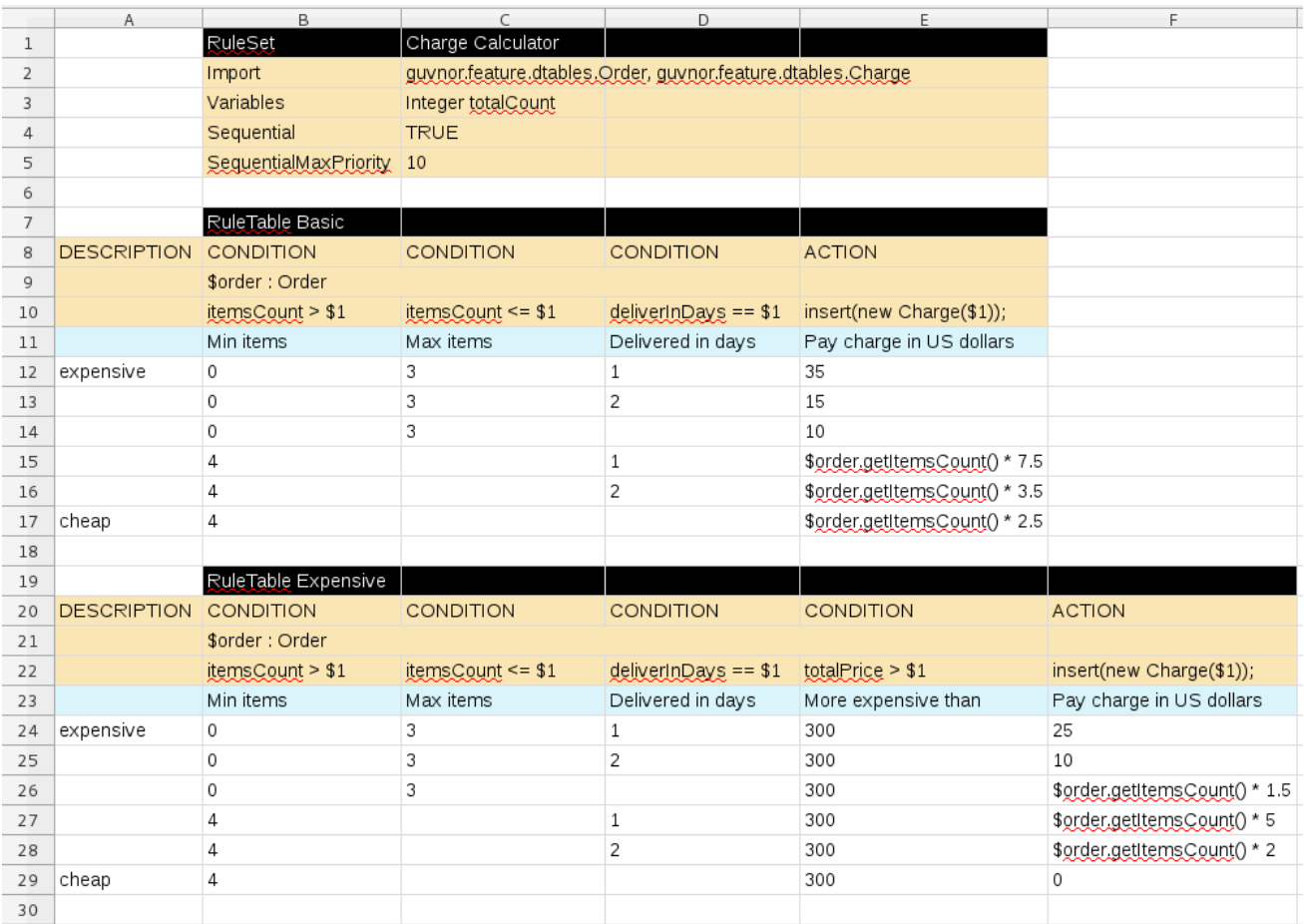

この例が示すように、デシジョンテーブルを Decision Central にアップロードするには、テーブルが XLS 形式または XLSX 形式のスプレッドシートで、構造と構文の要件に準拠する必要があります。詳細 は「5章[デシジョンテーブルの定義](#page-18-0)」を参照してください。

# 第**5**章 デシジョンテーブルの定義

<span id="page-14-0"></span>デシジョンテーブルのスプレッドシート (XLS または XLSX) には、ルールデータを定義する 2 つの重要 な領域、**RuleSet** 領域と **RuleTable** 領域が必要です。スプレッドシートの **RuleSet** 領域には、ルー ルセット名、ユニバーサルルール属性など、(このスプレッドシートだけでなく) すべてのルールをパッ ケージ全体に、グローバルに適用する要素を定義します。**RuleTable** 領域には、実際のルール (行) と、指定したルールセットのルールテーブルを構成する条件、アクション、その他のルール属性 (列) を 定義します。デシジョンテーブルのスプレッドシートには **RuleTable** 領域を複数追加できます が、**RuleSet** 領域は 1 つだけとなります。

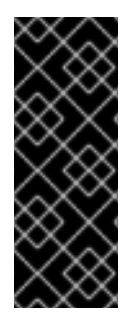

#### 重要

通常、デシジョンテーブルのスプレッドシートは 1 つだけ作成する必要があり、 Decision Central の 1 つのルールパッケージに必要なすべての **RuleTable** 定義がそこに 含まれます。複数のパッケージに複数のデシジョンテーブルスプレッドシートを作成す ることはできますが、同じパッケージに複数のデシジョンテーブルを作成する と、**RuleSet** 属性または **RuleTable** 属性が競合するコンパイルエラーが発生する可能 性があるため、推奨はされません。

デシジョンテーブルを定義する際は、以下のサンプルスプレッドシートを参照してください。

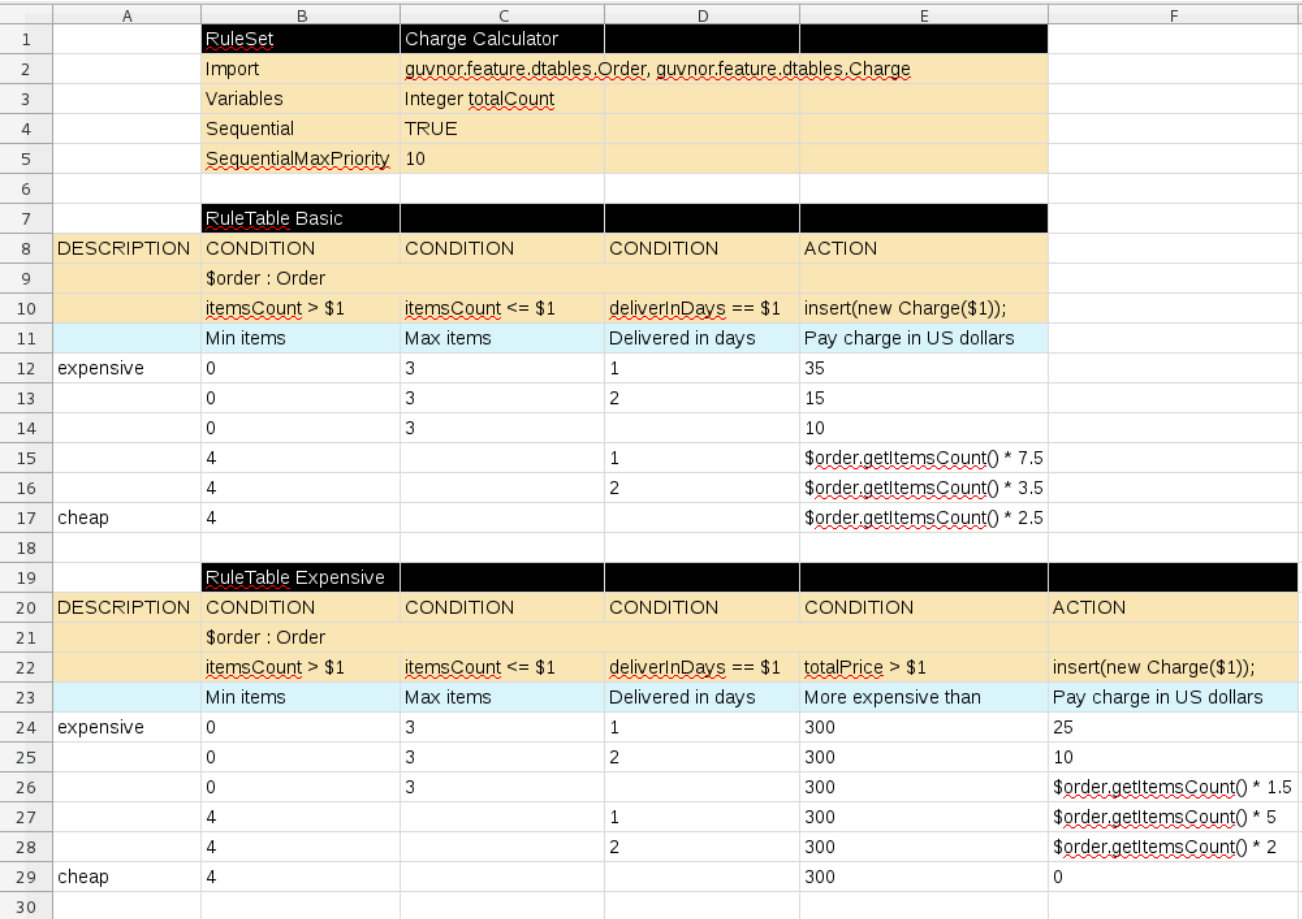

#### 図**5.1** 配送料金のデシジョンテーブルのサンプルスプレッドシート

#### 手順

1. 新しいスプレッドシート (XLS または XLSX) の 2 列目または 3 列目 (サンプルの行 1) のセル に、**RuleSet** とラベルを付けます。左の列は、(任意で) 記述的メタデータに使用します。

- 2. 右隣のセルに、**RuleSet** の名前を入力します。このルールセットには、ルールパッケージに定 義する **RuleTable** ルールがすべて含まれます。
- 3. **RuleSet** セルの下に、そのパッケージ内のすべてのルールテーブルにグローバルに適用する ルール属性 (セルごとに 1 つ) を定義します。右のセルに属性値を指定します。たとえば、ラベ ルを **Import** にして、その右隣のセルに、その他のパッケージからデシジョンテーブルのパッ ケージにインポートするデータオブジェクトを指定します (形式は **package.name.object.name**)[。サポートされるセルのラベルと値については、「](#page-17-1)RuleSet の 定義」 を参照してください。
- 4. **RuleSet** セルと同じ列で、**RuleSet** 領域の何行か下の新しいセルに、ラベル **RuleTable** を 入力し (サンプルの行 7 )、テーブル名も同じセルに入力します。この名前は、区別のために追 加したルールの番号とともに、このルールテーブルに指定した全ルールの名前の最初の部分と して使用されます。この自動命名ルールは、**NAME** 属性列を追加すると上書きできます。
- 5. その下の 4 行には、必要に応じて以下の要素を定義します (サンプルの行 8-11)。
	- **ルール属性:** 条件、アクション、またはその他の属性。サポートされるセルのラベルと値に ついては 「[RuleTable](#page-18-1) の定義」 を参照してください。
	- オブジェクトタイプ**:** ルール属性が適用されるデータオブジェクト。同じオブジェクトタイ プを複数の列に適用したい場合は、(サンプルのデシジョンテーブルに示されるように) 複 数のオブジェクトセルを 1 つのセルに結合します。オブジェクトタイプを結合すると、結 合範囲の下にあるすべての列が、1 つのパターンに指定する一連の制約になり、一度に一つ のファクトに一致するようになります。同じオブジェクトを別の列で繰り返し使用する と、列ごとに別のパターンを作成できます。一致させるファクトは、同一にすることも別 にすることもできます。
	- **制約:** オブジェクトタイプの制約。
	- 列ラベル**:** (任意) 見やすくするために説明を入力する列のラベル。使用しない場合は空白に します。

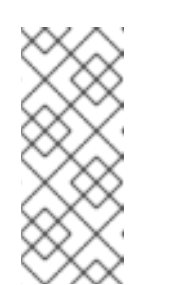

注記

オブジェクトタイプと制約セルの両方を追加する代わりに、オブジェクトタ イプのセルを空にし、対応する制約セルに完全式を追加します。たとえば、 オブジェクトタイプに **Order**、制約に **itemsCount > \$1** を (別々に) 追加 する代わりに、オブジェクトタイプセルを空にして、制約セルに **Order( itemsCount > \$1)** と入力できます。その他の制約セルでも同じです。

6. 必要なルール属性 (列) をすべて定義したら、必要に応じて各列の各行に値を入力してルールを 生成します (サンプルの行 12-17)。データのないセルは無視されます (条件やアクションなどが 適用されません)。

デシジョンテーブルのスプレッドシートにさらにルールテーブルを追加する場合がある場合 は、前のテーブルの最後の行の後に 1 行空け、前のテーブルの **RuleTable** セルと **RuleSet** セルと同じ列のセルに、別の **RuleTable** のラベルを付け、このセクションの手順を繰り返し て新しいテーブルを作成します (サンプルの行 19-29)。

7. XLS または XLSX のスプレッドシートを保存して終了します。

### 注記

Decision Central にスプレッドシートをアップロードすると、スプレッドシートワーク ブックの最初のワークシートだけがデシジョンテーブルとして処理されま す。**RuleTable** とともに使用する各 **RuleSet** の名前は、同じパッケージの全デシジョ ンテーブルファイルで一意にする必要があります。

Decision Central でデシジョンテーブルをアップロードすると、以下の例のように、サンプルスプレッ ドシートのルールが DRL ルールとして表示されます。

```
//row 12
rule "Basic_12"
salience 10
 when
    $order : Order(itemsCount > 0, itemsCount <= 3, deliverInDays == 1)
 then
    insert(new Charge(35));
end
```
### <span id="page-16-0"></span>**5.1. RULESET** の定義

デシジョンテーブルの **RuleSet** 領域のエントリーは、(そのスプレッドシートだけでなく) パッケージ のすべてのルールに適用される DRL 制約およびルール属性を定義します。 エントリーは、セルのペア (最初のセルにラベル、その右隣のセルに値) が縦方向に積み上げられます。デシジョンテーブルのスプ レッドシートには、**RuleSet** 領域が 1 つだけあります。

以下の表は、**RuleSet** 定義でサポートされるラベルと値を示しています。

#### 表**5.1** サポートされる **RuleSet** の定義

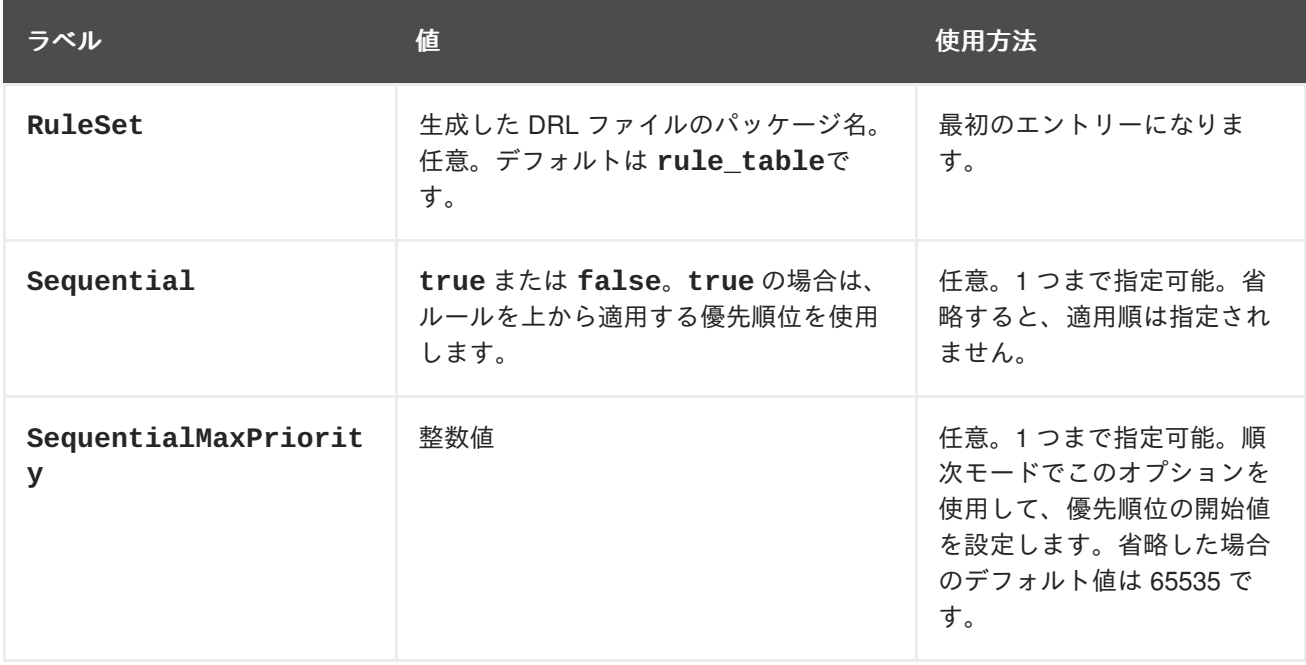

<span id="page-17-1"></span>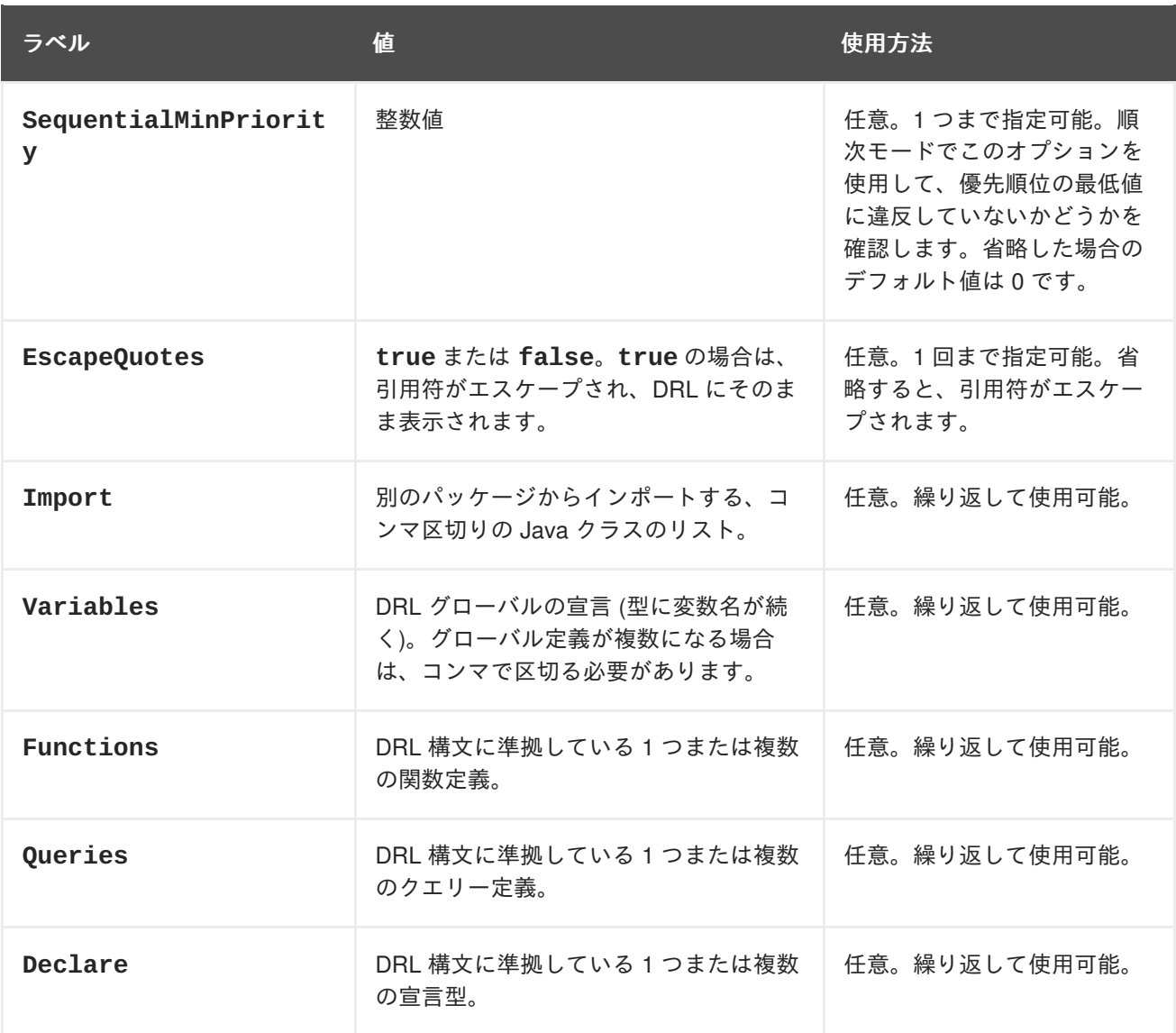

警告 

Microsoft Office、LibreOffice、および OpenOffice で二重引用符のエンコード方法 が異なり、コンパイルエラーが発生する場合があります。たとえば、**"A"** は失敗し ますが、**"A"** は成功します。

### <span id="page-17-0"></span>**5.2. RULETABLE** の定義

デシジョンテーブルの **RuleTable** 領域のエントリーは、そのルールテーブルのルールに対する条件、 アクション、その他のルール属性を定義します。デシジョンテーブルのスプレッドシートに は、**RuleTable** 領域を複数追加できます。

以下の表は、**RuleTable** 定義でサポートされるラベル (列ヘッダー) および値を示しています。列ヘッ ダーには、指定のラベル、またはこの表に記載されている文字で始まるカスタムラベルのいずれかを使 用できます。

### 表**5.2** サポートされる **RuleTable** の定義

<span id="page-18-1"></span><span id="page-18-0"></span>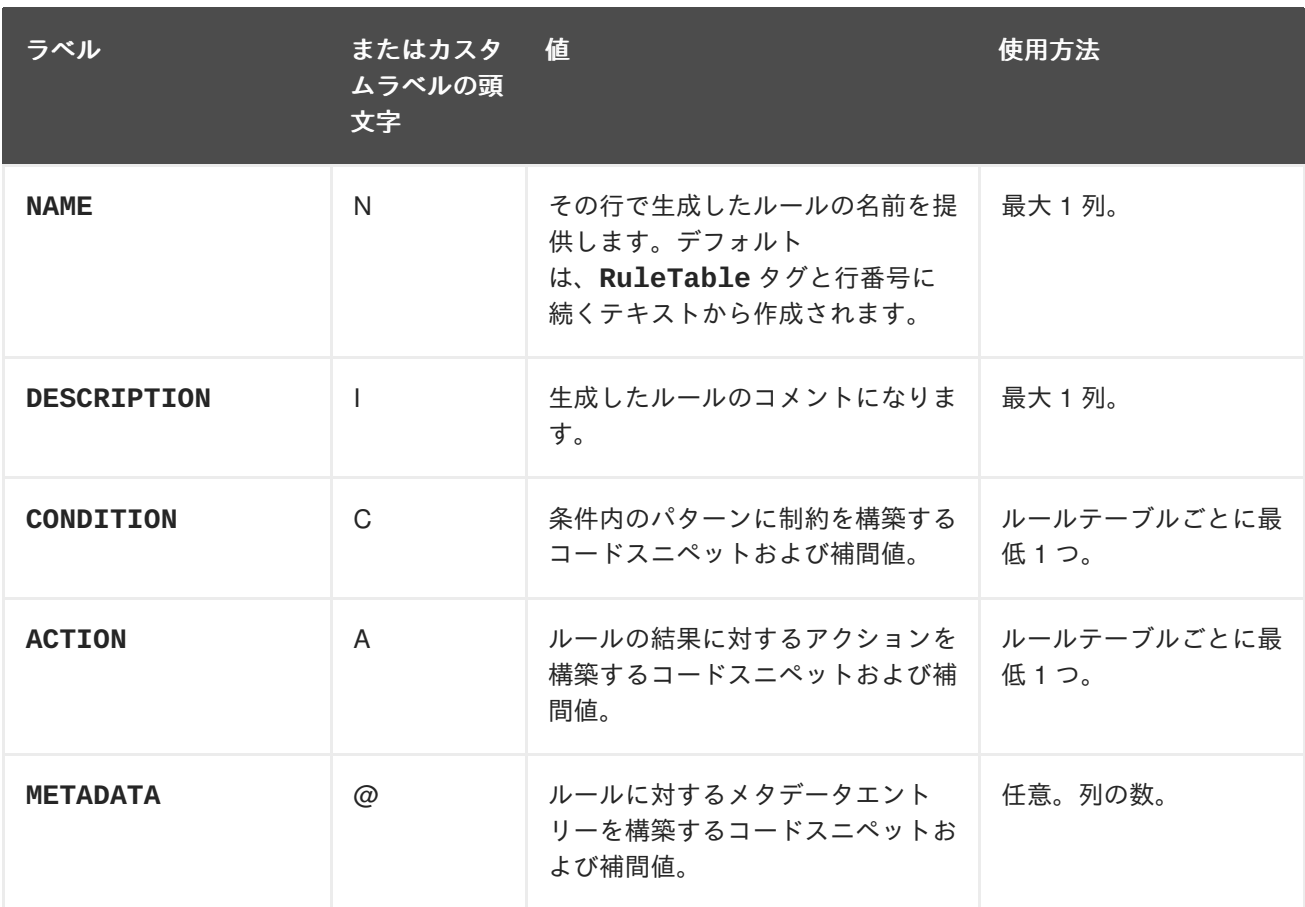

以下のセクションでは、条件、アクション、メタデータのセルデータがどのように使用されるかについ て説明します。

条件

**CONDITION** ヘッダーの列では、連続した行のセルが、条件要素になります。

**● 1つ下のセル: CONDITION** のすぐ下のセルのテキストは、ルール条件のパターンを進化さ せ、次の行のスニペットを制約として使用します。そのセルを、隣接した 1 つ以上のセルと 結合した場合は、複数の制約を持った 1 つのパターンが作成されます。すべての制約が結合 して括弧で囲まれ、このセルのテキストに追加されます。 このセルを空にすると、以下のセルのコードスニペットが自動的に有効な条件要素となりま す。たとえば、オブジェクトタイプに **Order**、制約に **itemsCount > \$1** を (別々に) 追加 する代わりに、オブジェクトタイプセルを空にして、制約セルに **Order( itemsCount > \$1)** と入力できます。その他の制約セルでも同じです。

パターンのテキストの前に別のパターンを記述すれば、制約を使用しないパターンを追加で きます。中が空の括弧は追加することも省くこともできます。パターンに **from** 句を追加す ることもできます。

パターンを **eval** で終了すると、コードスニペットが、**eval** の後の括弧の中にブール表現 を生成します。

**● 2つ下のセル: CONDITION** の2つ下のセルのテキストは、1つ下のセルのオブジェクト参照 の制約として処理されます。このセルのコードスニペットは、その列のさらに下にあるセル から値が補間されます。下のセルからの値と **==** を使用した比較で構成される制約を作成す る場合は、フィールドセレクターだけで十分です。その他の比較演算子は、スニペットの最 後に指定する必要があり、値は下のセルから追加されます。その他のすべての制約形式につ いては、**\$param** シンボルを使用して、セルの内容を追加する場所を指定する必要がありま

す。**\$1**、**\$2** などのシンボルを使用し、下のセルにコンマで区切った値を指定すれば、複数 の値を挿入することもできます。ただし、**\$1**、**\$2** などをコンマで区切らないでください。 テーブルの処理に失敗します。

パターン **forall(\$delimiter){\$snippet}** に従ってテキストを展開する場合は、その 下の各セルで、コンマ区切りの値に対して **\$snippet** がそれぞれ 1 回ずつ使用されます。**\$** シンボルの場所に値が挿入され、指定した **\$delimiter** で結合します。**forall** 構文は、 他のテキストで囲むことができるのに注意してください。

1 つ下のセルにオブジェクトが含まれている場合は、そのセルから条件要素に完全なコード スニペットが追加されます。括弧のペアと、(結合したセルのパターンに複数の制約が追加 されている場合は) 区切り文字のコンマが自動的に提供されます。1 つ下のセルが空の場合 は、このセルのコードスニペットが自動的に有効な条件要素となります。たとえば、オブ ジェクトタイプに **Order**、制約に **itemsCount > \$1** を (別々に) 追加する代わりに、オブ ジェクトタイプのセルを空にして、制約セルに **Order( itemsCount > \$1)** と入力でき ます。その他の制約セルでも同じです。

- **3** つ下のセル**: CONDITION** の 3 つ下のセルのテキストは、見やすくするためにその列の説明 を入力するラベルです。
- 4つ下のセル:4 行目以降の、空セル以外のエントリーは補間データとして提供されます。 セルが空の場合は、このルールで制約や条件が省略されます。

アクション

**ACTION** ヘッダーの列では、連続した行のセルが、アクション命令文になります。

- **1つ下のセル: ACTION** ヘッダーの1つ下のセルのテキストは任意です。テキストがある場 合は、オブジェクト参照として解釈されます。
- **2** つ下のセル**: ACTION** の 2 つ下のセルのテキストは、その列のさらに下にあるセルの値が 補完されるコードスニペットです。挿入が 1 つの場合は、**\$param** シンボルを使用して、セ ルの内容を追加する場所を指定します。**\$1**、**\$2** などのシンボルを使用し、下のセルにコン マで区切った値を指定すれば、複数の値を挿入することもできます。**\$1**、**\$2** などをコンマ で区切らないでください。テーブルの処理に失敗します。 テキストにマーカーシンボルがない場合は、補完なしでメソッドが呼び出されます。このと

き、下の行で空セル以外のエントリーを使用して、命令文を追加します。**forall** 構文がサ ポートされます。

1 つ下のセルにオブジェクトが含まれている場合は、そのセルのテキスト、ピリオド、2 つ 下のセルのテキスト、終わりを示すセミコロンが 1 列に並べられ、アクション命令文として 追加されるメソッドコールとなります。1 つ下のセルが空の場合は、このセルのコードスニ ペットが自動的に有効なアクション要素となります。

- **3** つ下のセル**: ACTION** の 3 つ下のセルのテキストは、見やすくするためにその列の説明を 入力するラベルです。
- 4つ下のセル:4 行目以降の、空セル以外のエントリーは補間データとして提供されます。 セルが空の場合は、このルールで制約や条件が省略されます。

メタデータ

ヘッダーが **METADATA** の列では、連続した行のセルが、生成されるルールのメタデータアノテー ションになります。

● 1つ下のセル: METADATA の1つ下のセルのテキストは無視されます。

- **2** つ下のセル**: METADATA** の 2 つ下のセルのテキストは、ルール行のセルの値を使用して補 完されます。メタデータのマーカー文字 **@** が接頭辞として自動的に追加されるため、このセ ルのテキストに追加する必要はありません。
- **3** つ下のセル**: METADATA** の 3 つ下のセルのテキストは、見やすくするためにその列の説明 を入力するラベルです。
- 4つ下のセル:4 行目以降の、空セル以外のエントリーは補完データとして提供されます。 セルが空の場合は、このルールでメタデータアノテーションが省略されます。

### <span id="page-20-0"></span>**5.3. RULESET** 定義または **RULETABLE** 定義におけるその他のルール属性

**RuleSet** 領域および **RuleTable** 領域は、**PRIORITY**、**NO-LOOP** などのラベルおよび値もサポートし ます。**RuleSet** 領域に指定したルール属性は、(そのスプレッドシートだけでなく) 同じパッケージに あるすべてのルールアセットに影響します。**RuleTable** 領域に指定したルール属性は、そのルール テーブル内のルールにのみ影響します。各ルール属性は、**RuleSet** 領域で一度、**RuleTable** 領域で一 度使用できます。同じ属性を、スプレッドシートの **RuleSet** 領域および **RuleTable** 領域の両方で使 用した場合は、**RuleTable** が優先され、**RuleSet** 領域の属性が上書きされます。

以下の表は、その他の **RuleSet** 定義または **RuleTable** 定義でサポートされるラベル (列ヘッダー) お よび値を示します。列ヘッダーには、指定のラベル、またはこの表に記載されている文字で始まるカス タムラベルのいずれかを使用できます。

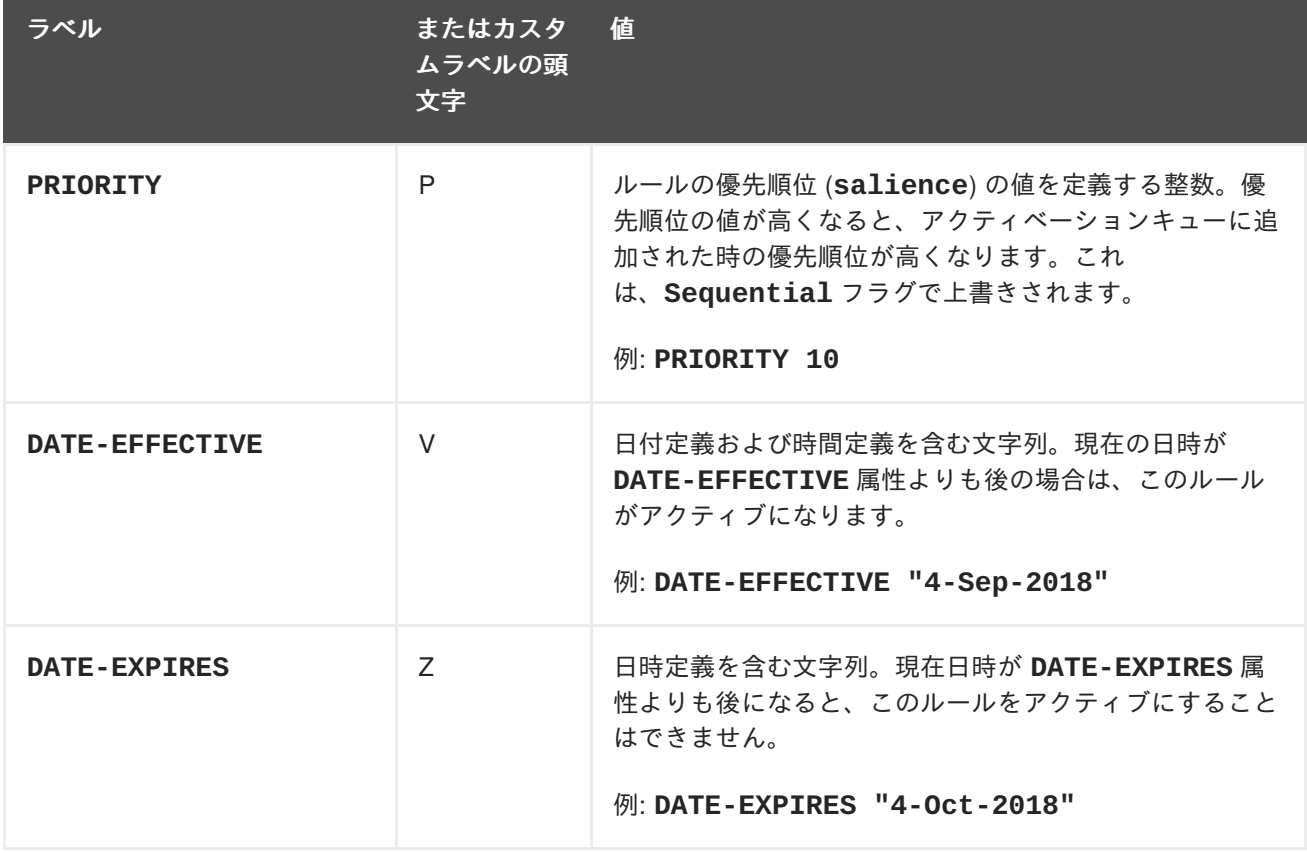

表**5.3 RuleSet** 定義または **RuleTable** 定義におけるその他のルール属性

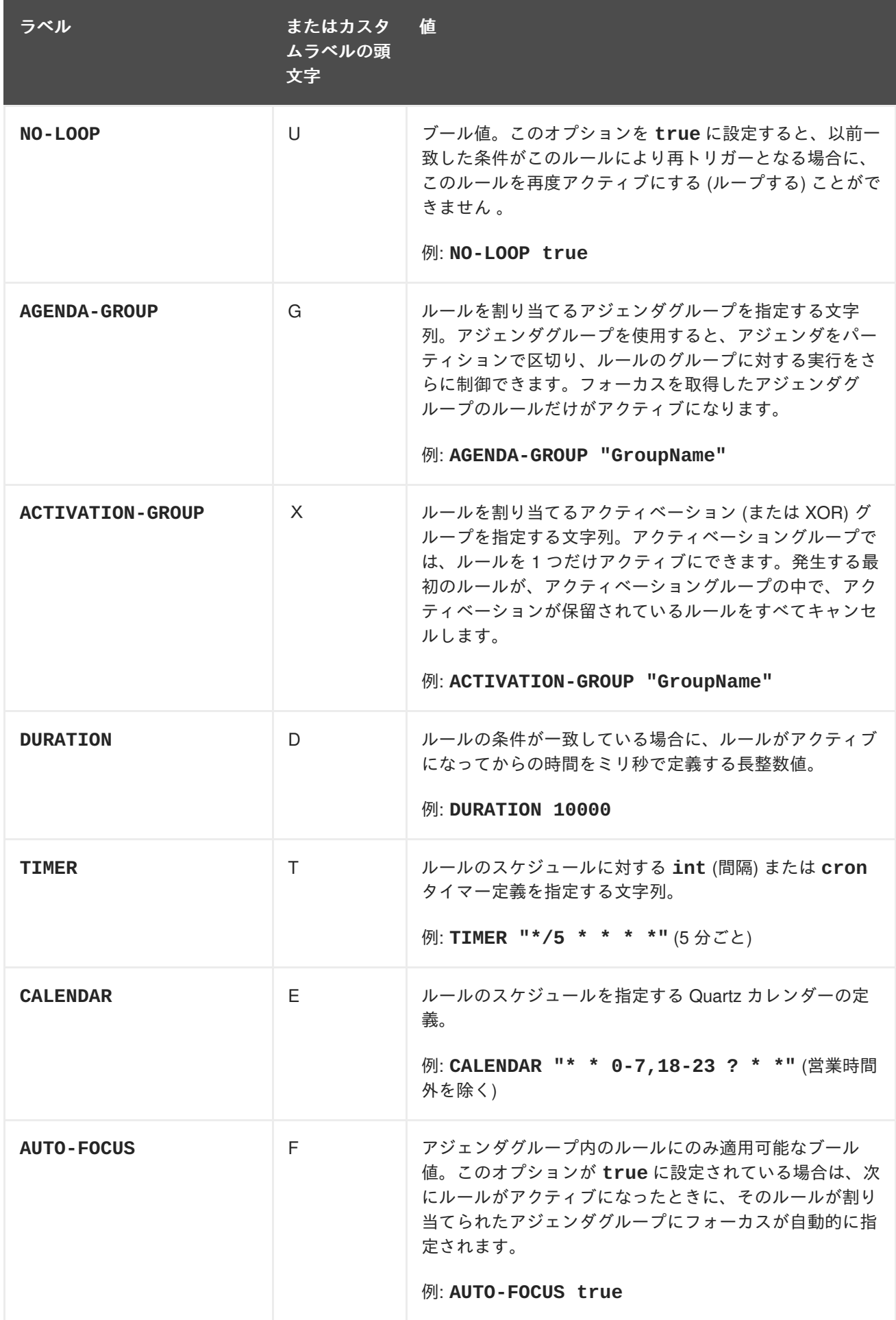

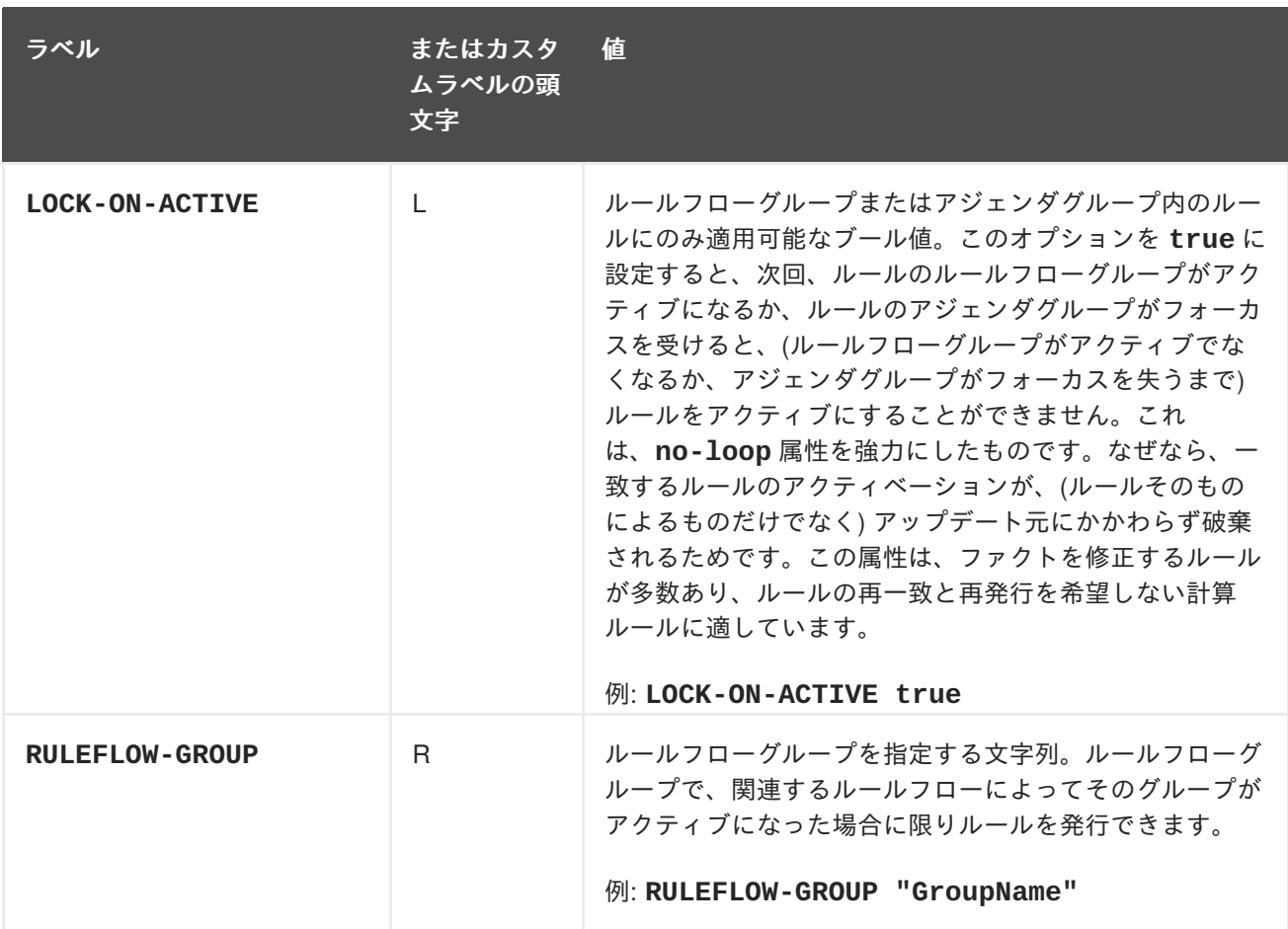

### 図**5.2** 属性列が含まれるデシジョンテーブルのサンプルスプレッドシート

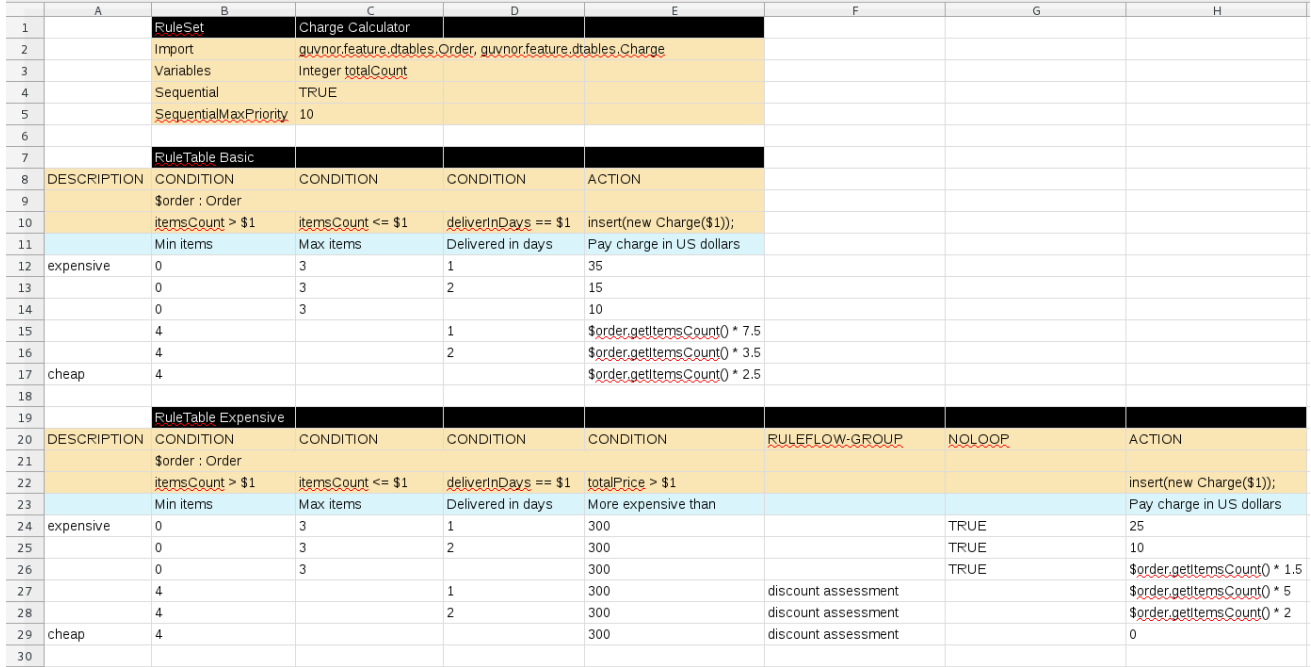

# 第**6**章 デシジョンテーブルのアップロード

<span id="page-23-0"></span>外部の XLS ファイルまたは XLSX ファイルにルールを定義したら、Decision Central のプロジェクト に、そのファイルをデシジョンテーブルとしてアップロードします。

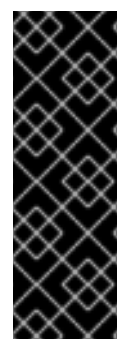

### 重要

通常は、デシジョンテーブルのスプレッドシートを 1 つだけアップロードする必要があ ります。これには、Decision Central の 1 つのルールパッケージに必要なすべての **RuleTable** 定義が含まれます。複数のパッケージに複数のデシジョンテーブルのスプ レッドシートをアップロードすることはできますが、同じパッケージに複数のデシジョ ンテーブルのスプレッドシートをアップロードすると、**RuleSet** 属性または **RuleTable** 属性を競合するコンパイルエラーが発生する可能性があるため、これは推奨 されません。

手順

- 1. **Menu** → **Design** → **Projects** に移動して、プロジェクト名をクリックします。
- 2. **Create New Asset** → **Decision Table (Spreadsheet)** をクリックします。
- 3. 参考となる デシジョンテーブル 名を入力し、適切な パッケージ を選択します。
- 4. ファイルタイプ (**xls** または **xlsx**) を選択し、ファイルの選択 アイコンをクリックし、スプレッ ドシートを選択します。**OK** をクリックしてアップロードします。
- 5. デシジョンテーブルデザイナーの右上のツールバーで **Validate** をクリックして、テーブルを検 証します。テーブル検証に失敗した場合は、XLS ファイルまたは XLSX ファイルを開いて、構 文エラーに対処します。構文のヘルプは「5章[デシジョンテーブルの定義](#page-18-0)」を参照してくださ い。

### デシジョンテーブルスプレッドシートの、ガイド付きデシジョンテーブルへの変 換

アップロードしたデシジョンテーブルスプレッドシートを、ガイド付きデシジョンテー ブルに変換するには、デシジョンテーブルデザイナーの右上のツールバーで **Convert** を クリックします。このスプレッドシートを、ガイド付きデシジョンテーブルに変換する と、Decision Central でテーブルデータを直接編集できるようになります。ガイド付きデ [シジョンテーブルの詳細は『ガイド付きデシジョンテーブルを使用したデシジョンサー](https://access.redhat.com/documentation/en-us/red_hat_decision_manager/7.0/html-single/designing_a_decision_service_using_guided_decision_tables) ビスの作成』を参照してください。

# 第**7**章 次のステップ

- <span id="page-24-0"></span>● [テストシナリオを使用したデシジョンサービスのテスト](https://access.redhat.com/documentation/en-us/red_hat_decision_manager/7.0/html-single/testing_a_decision_service_using_test_scenarios)
- [デシジョンサービスのパッケージングおよびデプロイメント](https://access.redhat.com/documentation/en-us/red_hat_decision_manager/7.0/html-single/packaging_and_deploying_a_decision_service)

# 付録**A** バージョン情報

<span id="page-25-0"></span>Documentation last updated on: Monday, October 1, 2018.